## **Low Speed Data w/ ID-1**

Set up Hyper Terminal or other software as follows:

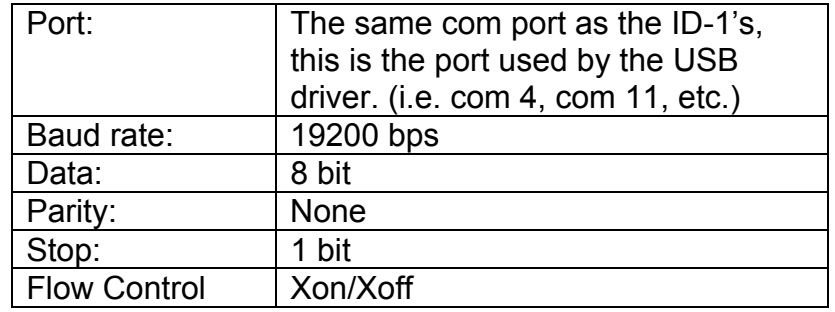

Note that the ID-1 software must be closed for the low speed data to work as the ID-1 control software uses the same communications port. To find the com port number the ID-1 uses, see "*Finding ID-1 Com Port Number*" on page 5.

#### **Low Speed Data w/ IC-91AD, ID-800, IC-V/U82, IC-2200H**

Set up Hyper Terminal or other software as follows:

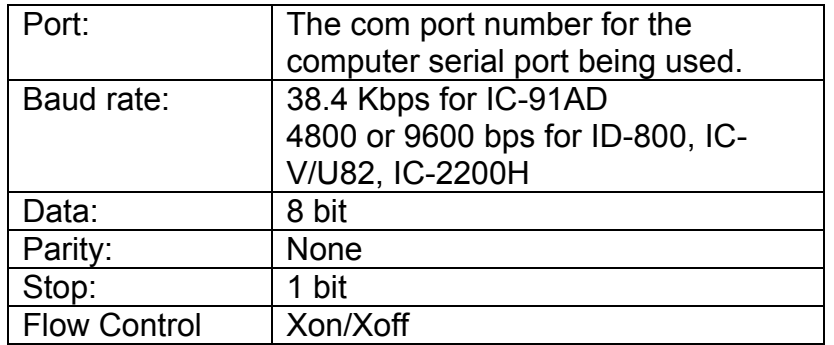

#### **Peer to Peer Networking Using ID-1s on Simplex**

You can set up a peer to peer network using two ID-1s to allow for file sharing between computers. The network utilizes the IP connection to the ID-1. This works the same as your home peer to peer network. Each computer must be in the same Workgroup to allow for the file sharing between computers.

#### *Setting up the Workgroup*

To start the setup, change the computers to the same Workgroup. The following steps are used to set up the Workgroup on the computers.

Right click on the "My Computer" icon on the desktop and select "Properties".

You will then see the following window.

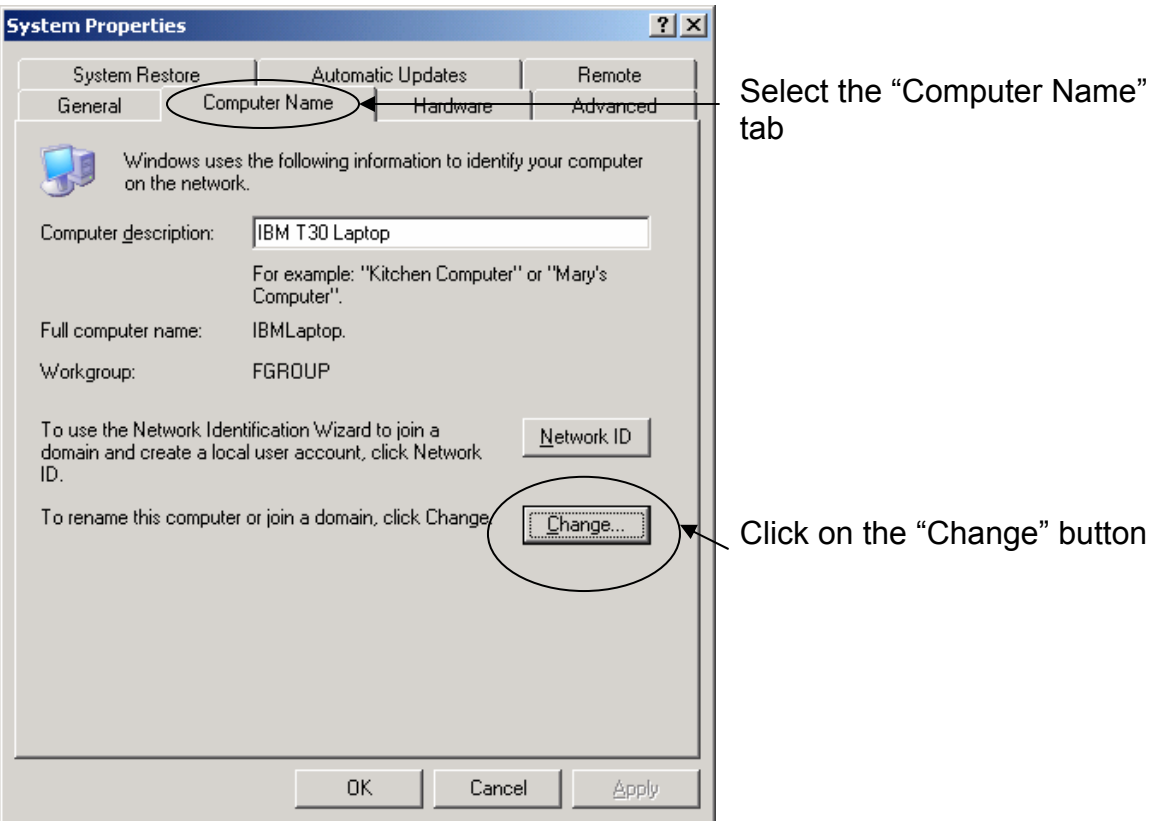

This brings up the following window:

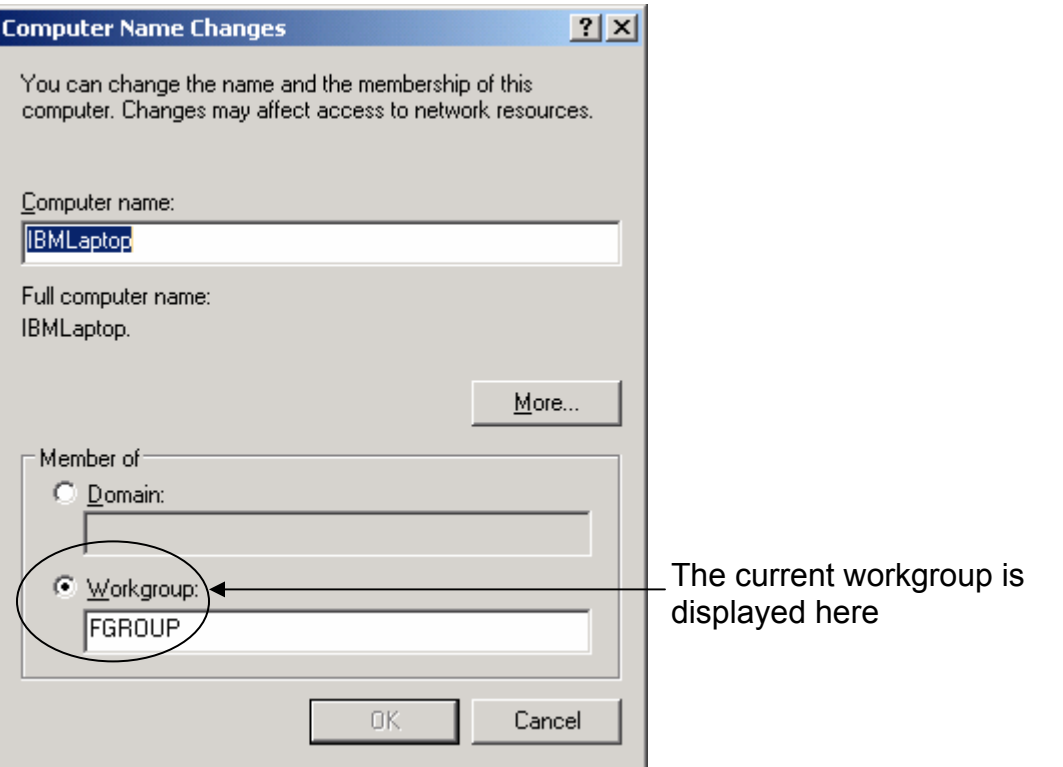

The next step is to change the workgroup name to the one to be used by both computers.

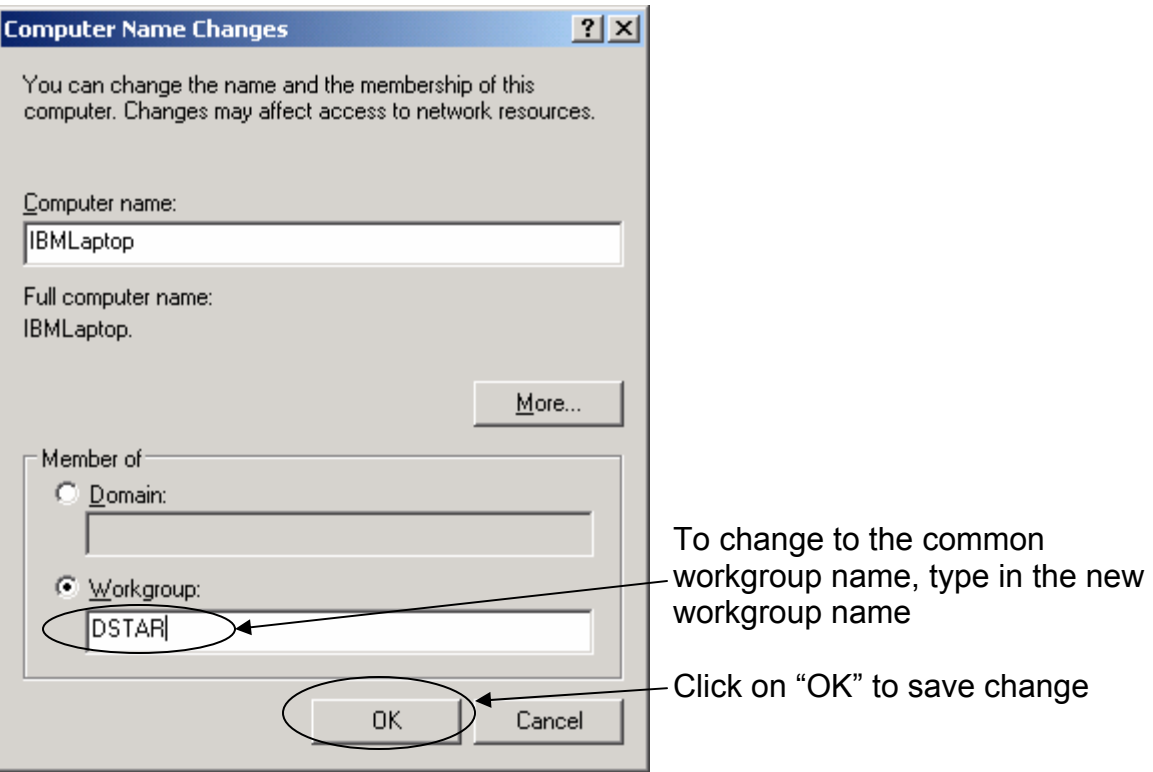

Don't worry; you can repeat the process to change back.

#### *Setting up the ID-1*

The next step is to set up the ID-1. To make it easy, use the PC software rather than the RC-24. You should already have programmed the ID-1 with the following:

- Your call into a "MY CALLSIGN" memory position (preferably position 0).
- A memory channel with a simplex frequency in Digital Data (DD) mode.

The next step is to program in the destination call sign into a "Your Callsign" memory position.

Looking at the Control Panel:

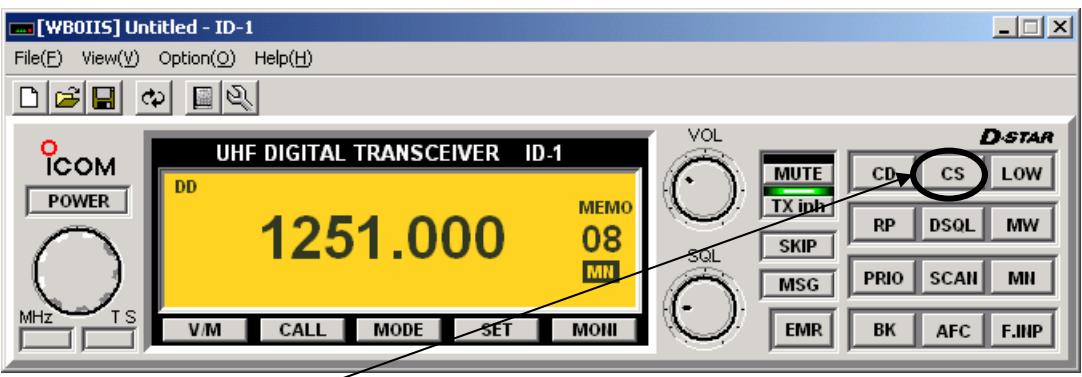

Click on the "CS" button to bring up the "Select CallSign" window.

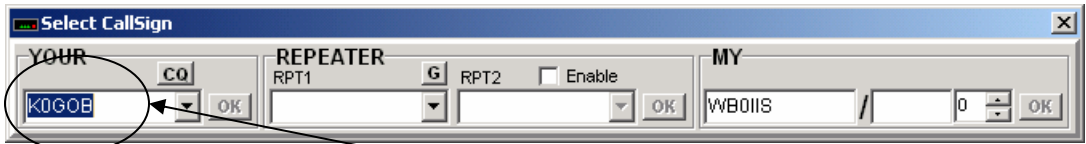

Using the drop down select the "Your" callsign or type it in.

Also check for the correct "MY" callsign to be used.

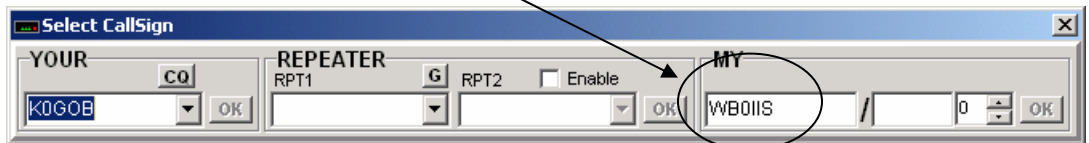

The ID-1 powers up with the transmit inhibit (TX inh) turned on for the Digital Data mode. Each radio will need to have it turned off before they can connect to one another.

To turn off transmit inhibit, click on the "TX inh" button.

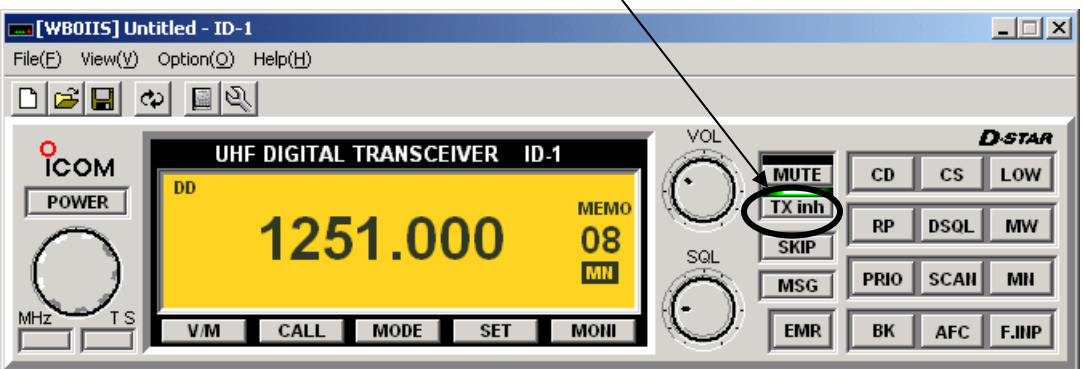

The "TX inh" indicator will turn from green to black.

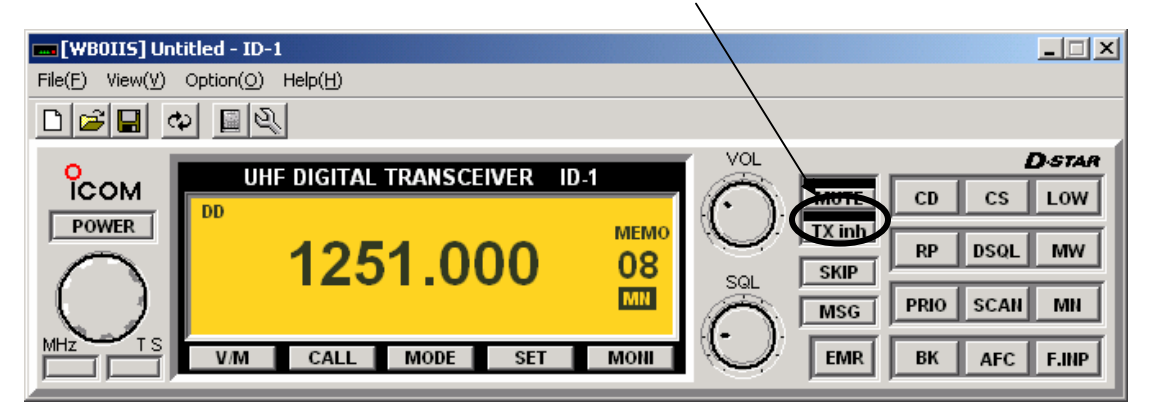

Once "TX inh" is disabled, the radio will transmit three short bursts of data in an attempt to connect to the other radio. If successful, a window will pop up indicating that the connection was made.

## *Finding ID-1 Com Port Number*

Click on "Option" and then select "COM Port".

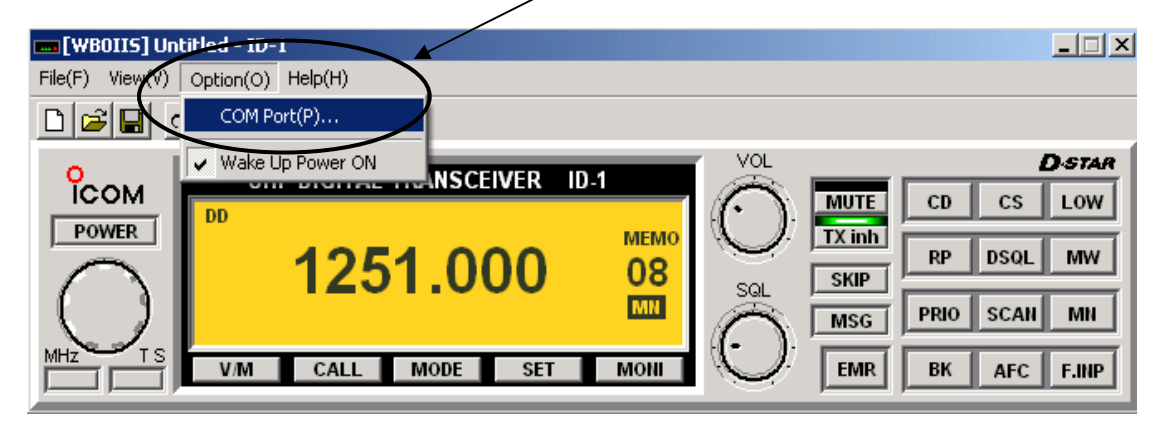

This will bring up the "Com Port Setting" window.

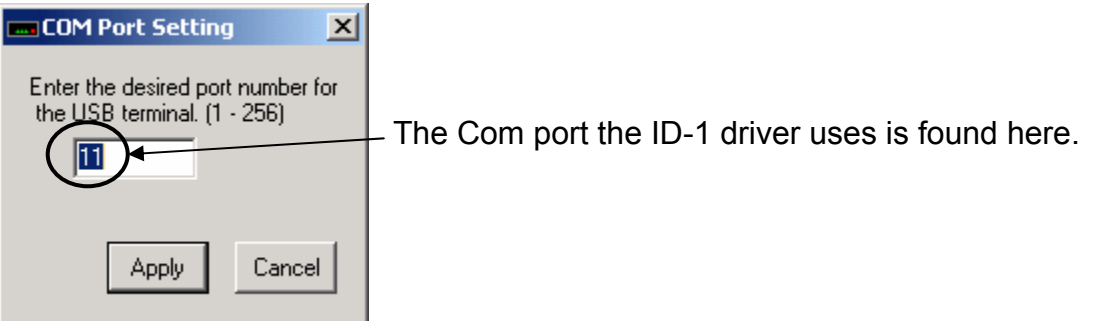